## *Réaliser un clip multimédia avec Meograph*

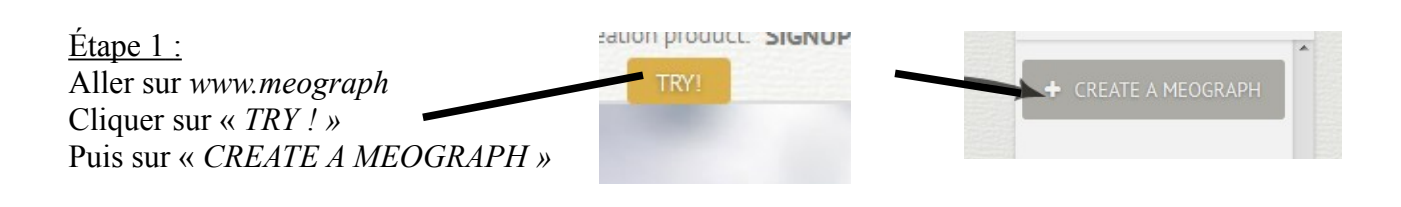

 $É$ tape 2 :

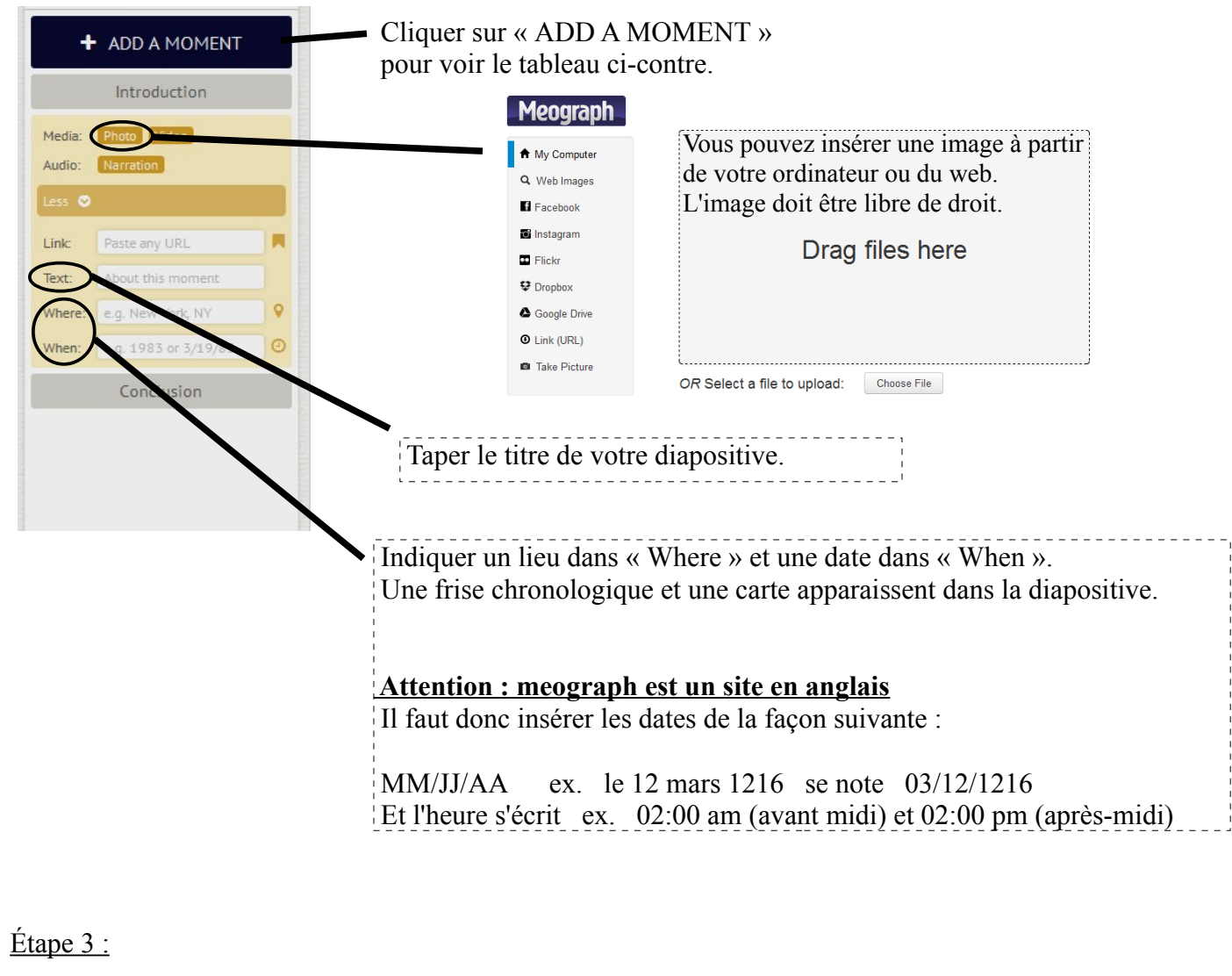

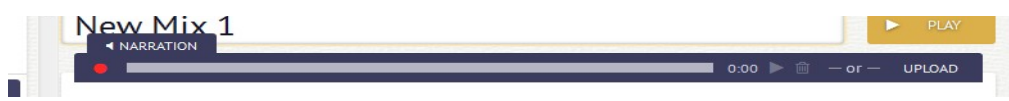

Cliquer sur « NARRATION »

Vous pouvez enregistrer directement votre texte (en appuyant sur le bouton rouge) ou bien utiliser un fichier mp3 que vous avez enregistré auparavant sur votre ordinateur (« UPLOAD »).

Si une fenêtre apparaît pour l'utilisation du micro : cliquer « *autorisé »*

 **Attention : il faut avoir bien rédigé son texte avant pour l'enregistrer correctement.**

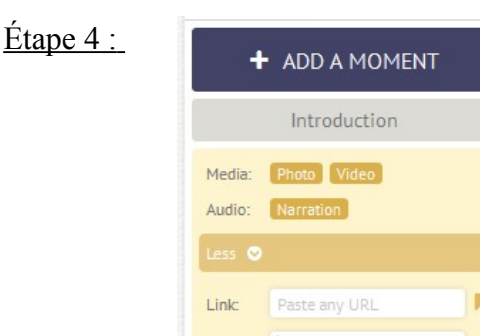

Une fois le premier moment terminé, cliquer de nouveau sur « ADD A MOMENT » pour ajouter un deuxième moment, et ainsi de suite.

La liste des moments déjà enregistrés apparaît au fur et à mesure.

Vous noterez vos noms et prénoms dans la barre « Meograph description » en bas de l'écran :

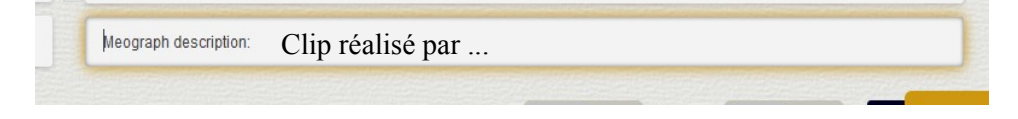

 Étape 5 : Pour visionner votre clip, cliquer sur « PLAY » Pour le modifier, vous cliquerez sur « EDIT »

## **Attention : pour pouvoir travailler plus tard sur votre clip, vous devez sauvegarder l'adresse URL par un Copier/Coller**

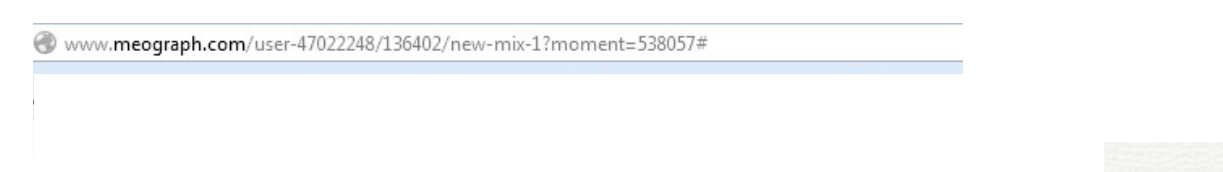

 $É$ tape 6 :

Une fois le clip terminé, cliquer sur « PLAY » puis sur « EMBED » en bas de l'écran.

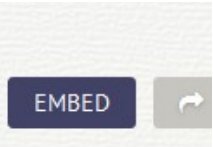

Copier le texte qui apparaît en langage HTML et l'envoyer par courriel (messagerie i-cart) à votre professeur.

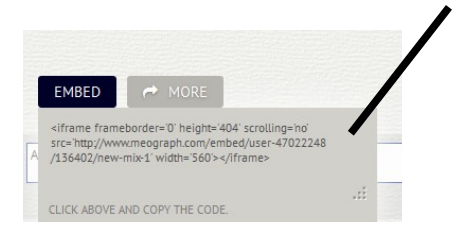

Ainsi, votre clip pourra être mis en ligne sur le site du collège.

## Autres fonctionnalités de Meograph :

-Vous pouvez choisir une image de couverture

- Vous pouvez insérer un lien vers une vidéo de YouTube ou vers un site web.
- Vous pouvez enregistrer un texte d'introduction et de conclusion.
- Vous pouvez choisir un fond sonore.

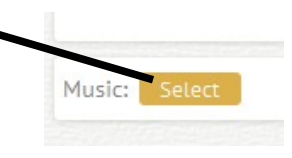